## **Istruzioni per la registrazione (a cura degli studenti da effettuarsi entro il 15 novembre 2023)**

Per la procedura di registrazione degli allievi è possibile seguire le istruzioni tramitevideoguida [\(guarda](https://www.youtube.com/watch?v=CK__grPwiM0&t=86s) il video) oppure seguire le seguenti istruzioni:

**1** Vai su **https://unica.istruzione.gov.it/it** [e](https://curriculumstudente.istruzione.it/) clicca su "**Accedi**" in alto a destra.

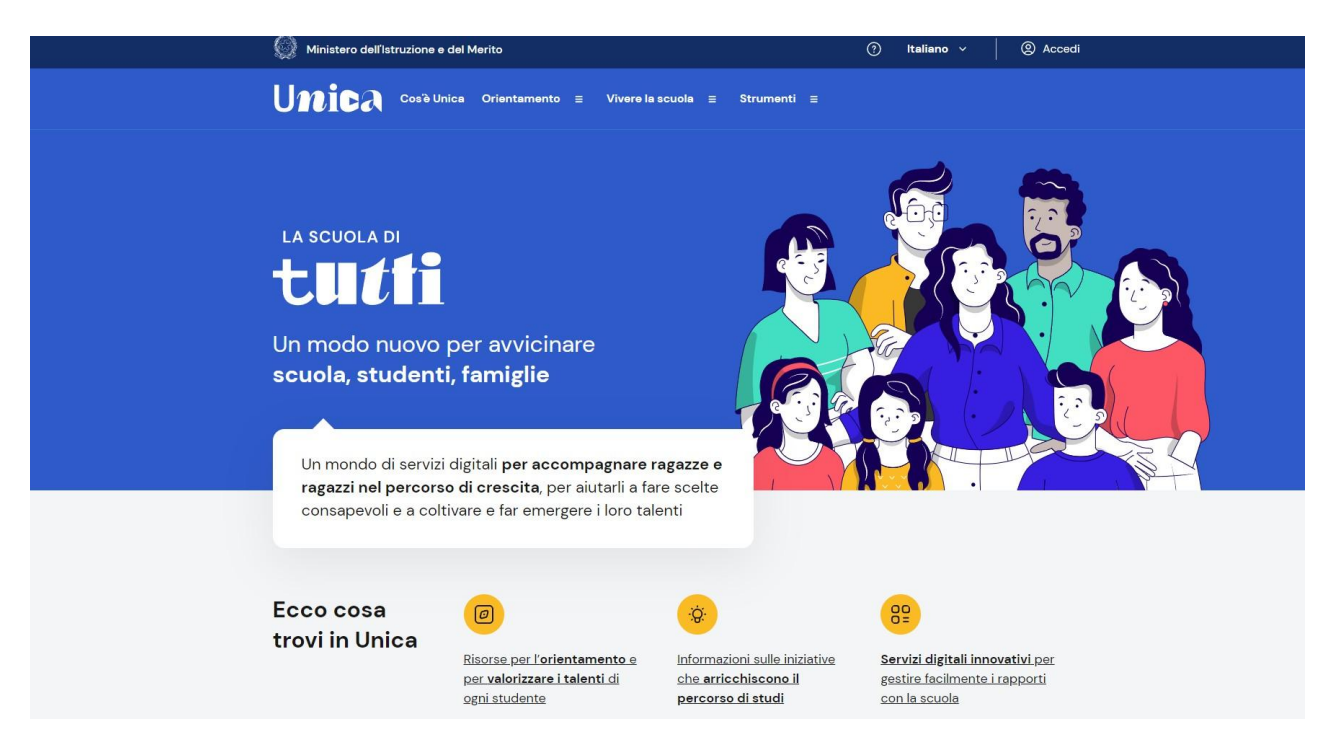

2. Si apre una nuova schermata, cliccare nella voce "**Registrati**" presente in basso adestra e successivamente clicca su "**Procedi con la registrazione**".

**2.** Si apre una schermata in cui è necessario inserire i propri dati personali. ATTENZIONE: Nel campo e-mail inserire una mail personale (non necessariamentela mail istituzionale con dominio e-mail@liceorighi.it).

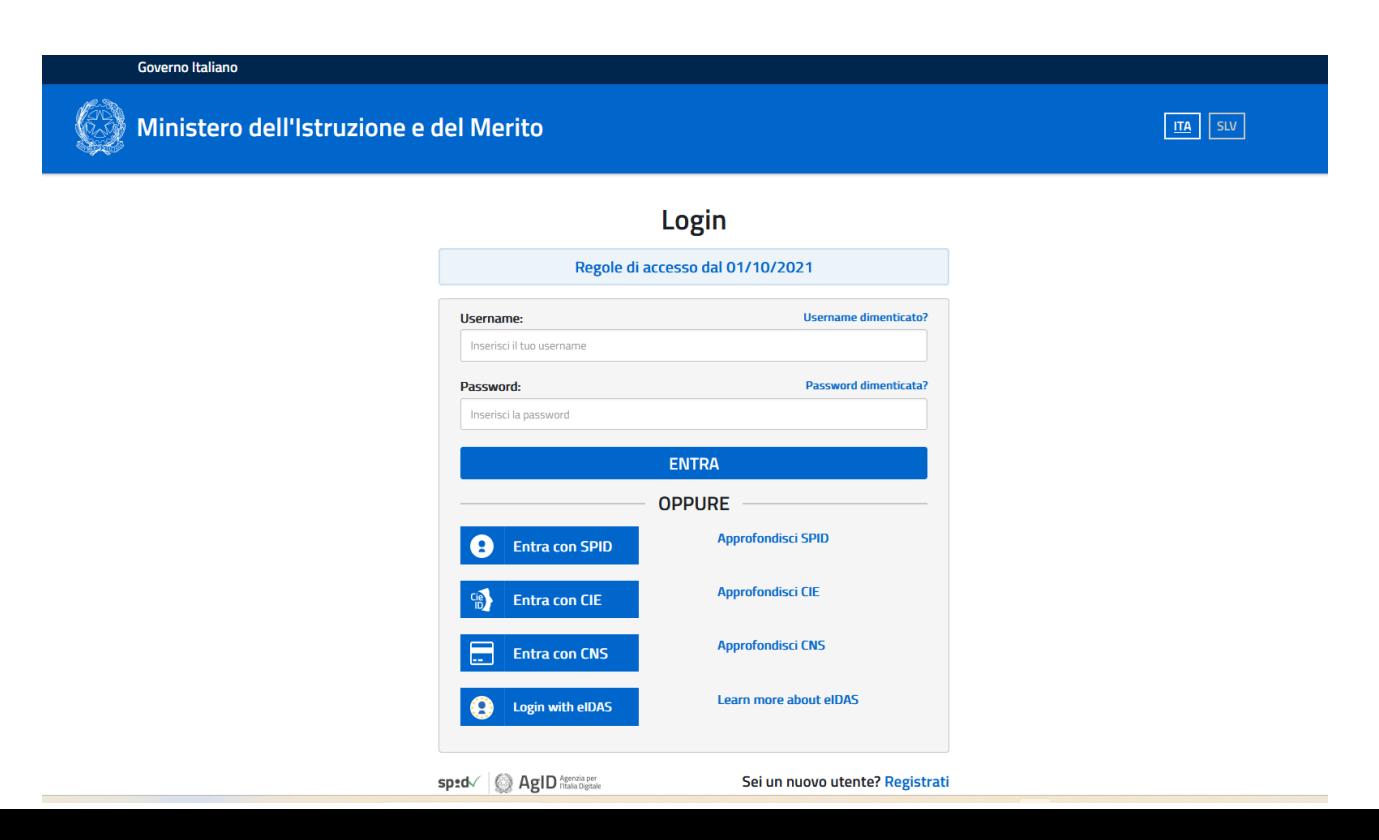

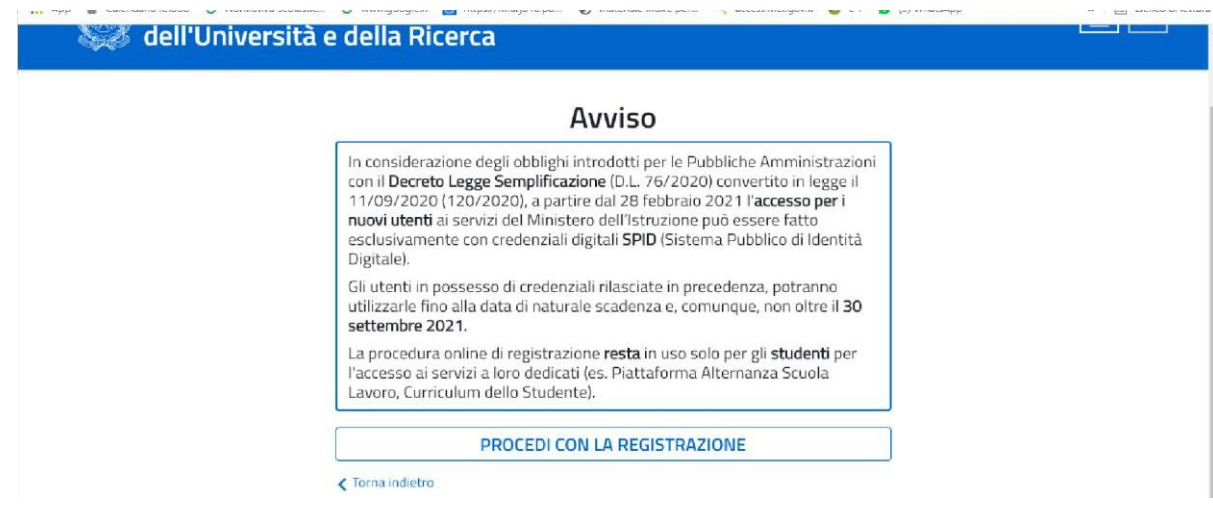

**3.** Procedere con la conferma dei propri dati previa verifica della correttezza di quantodigitato. La procedura di inserimento dei dati personali è da considerarsi conclusa con la comparsa della seguente schermata:

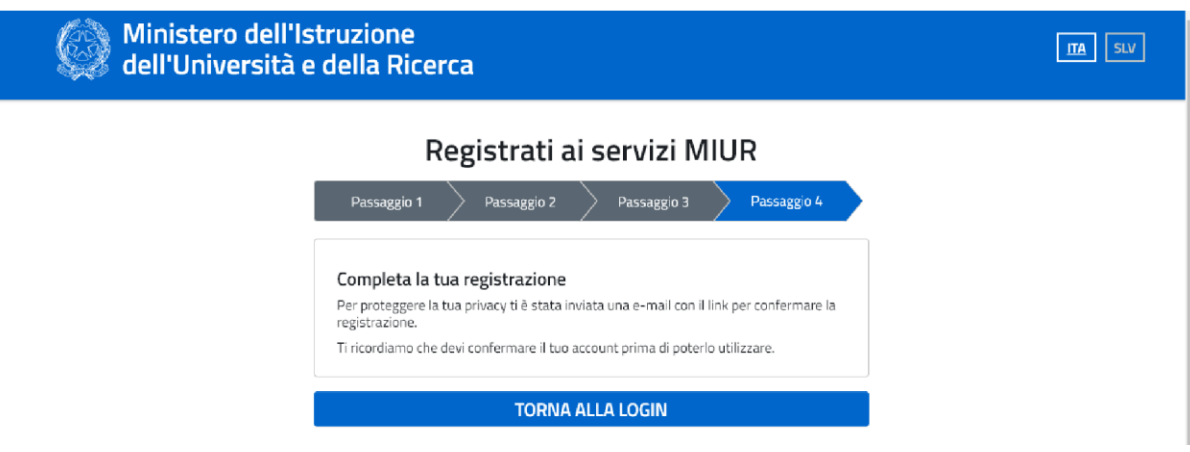

Dopo aver completato la procedura di registrazione, per ottenere le credenziali di accessoalla piattaforma è necessario confermare attraverso il link che arriverà nella mail indicata durante la fase di registrazione.

**4.** Accedi al tuo indirizzo e-mail indicato in fase di registrazione, apri la mail che ti èstata inviata dal ministero e clicca sul link che trovi al suo interno: riceverai una seconda mail da parte del ministero contenente le tue credenziali (username e password di primo accesso).

**Attenzione:** al primo accesso sulla piattaforma **https://unica.istruzione.gov.it/it**sarànecessario effettuare il cambio password tramite la voce **"Modifica password"**

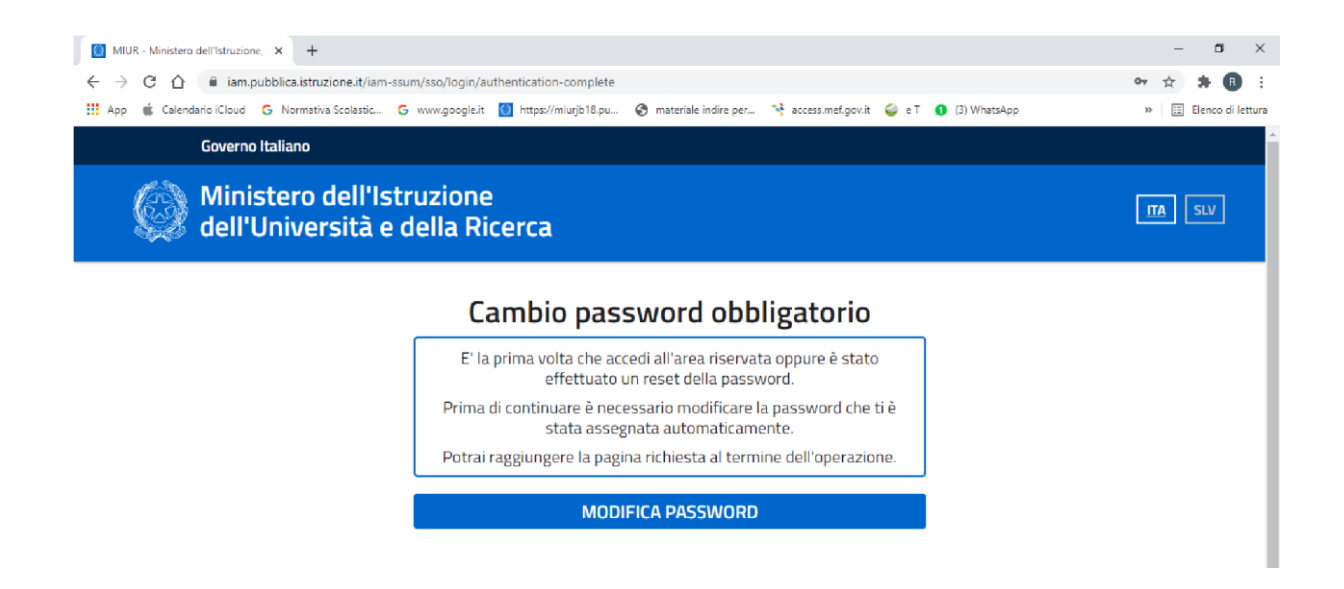

**Per effettuare l'accesso ad UNICA è necessario attendere l'abilitazione da parte della segreteria** (che avverrà dopo il 15 novembre 2023, quando tutti gli/le alunni/e avranno effettuato la registrazione).